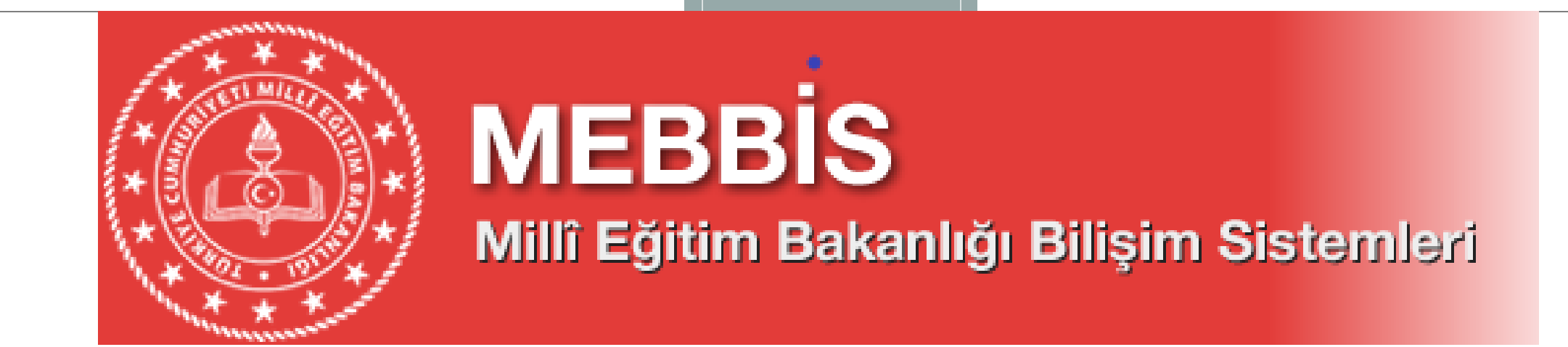

# **2020-2021 MEBBİS-MEİS İSTATİSTİK BİLGİ GİRİŞLERİ**

**BURSA İL MİLLİ EĞİTİM MÜDÜRLÜĞÜ**

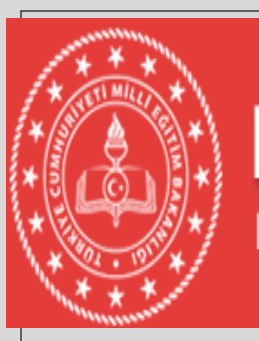

# **MEBBIS** Millî Eğitim Bakanlığı Bilişim Sistemleri

- MEİS Modülü giriş ekranları veri girişi için açıldığında, her kurum kullanıcı adı ve şifresini girdiğinde karşısına gelen soldaki menü başlıklarından sadece "**Kurum Genel Bilgileri"**altındaki ilgili ekranlara ve **kurumun bağlı olduğu genel müdürlük** başlığı altındaki ekranlara bilgi girişi yapacaktır.
- Tüm resmi ve özel kurumlar, bina adres kontrol, bina durumu, bina kullanımı, tahsis durumu ve eğitim olanakları ekranlarına MEİS Modülü üzerinden bilgi girişi yapacaklardır. Özel Öğretim Kurumları Genel Müdürlüğüne bağlı tüm kurumlar, öğretmen sayıları ile kursiyer sayılarını (özel öğretim kursu, özel motorlu taşıt sürücüleri kursu ve özel muhtelif kurslar) MEİS Modülü üzerinden adı geçen Genel Müdürlük altındaki ekranlara bilgi girişi yapacaktır.

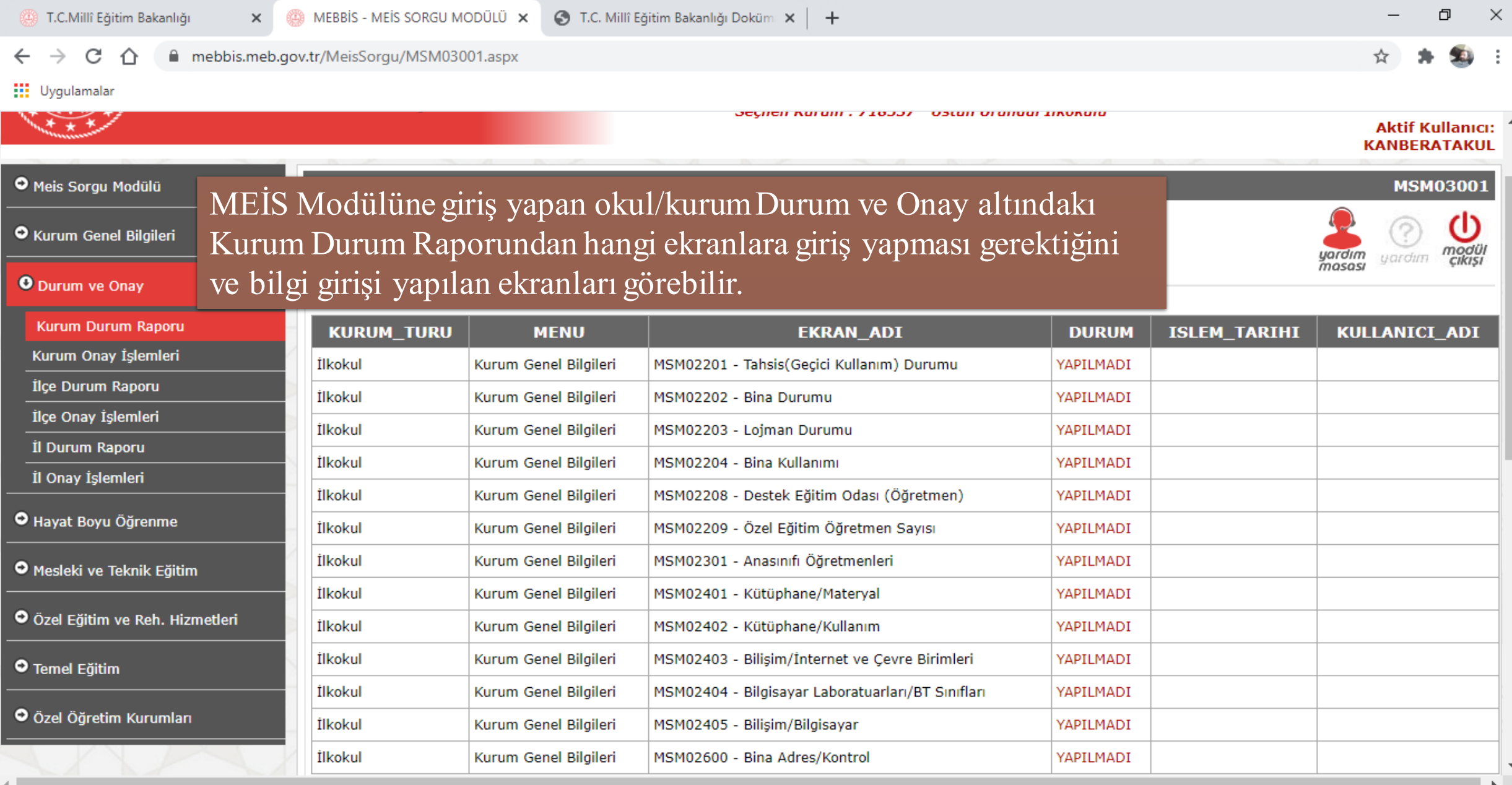

**DICERTE RESPE** 

 $\blacksquare$ 

## - Okul ve kurumlardan;

Kendisine ait binada hizmet verenler; **"Bina adres kontrol",** "**Bina durumu"**, ve **"Bina Kullanımı"** ekranlarını, Kendisine ait binası olmayan başka okulun binasını kullanan kurumlar; **"Bina adres kontrol"** ekranı ile **"Tahsis**

**durumu"** ekranlarını,

Kendi binası olup, dersliği yetersiz olduğu için başka okuldan ek derslik kullanan okullar ise; kendisine ait bina bilgileri için **"Bina adres kontrol", "Bina durumu"** ve **"Bina kullanımı"** ekranlarını, ilave kullandıkları derslikler için ise **"Tahsis durumu"** ekranlarını dolduracaktır.

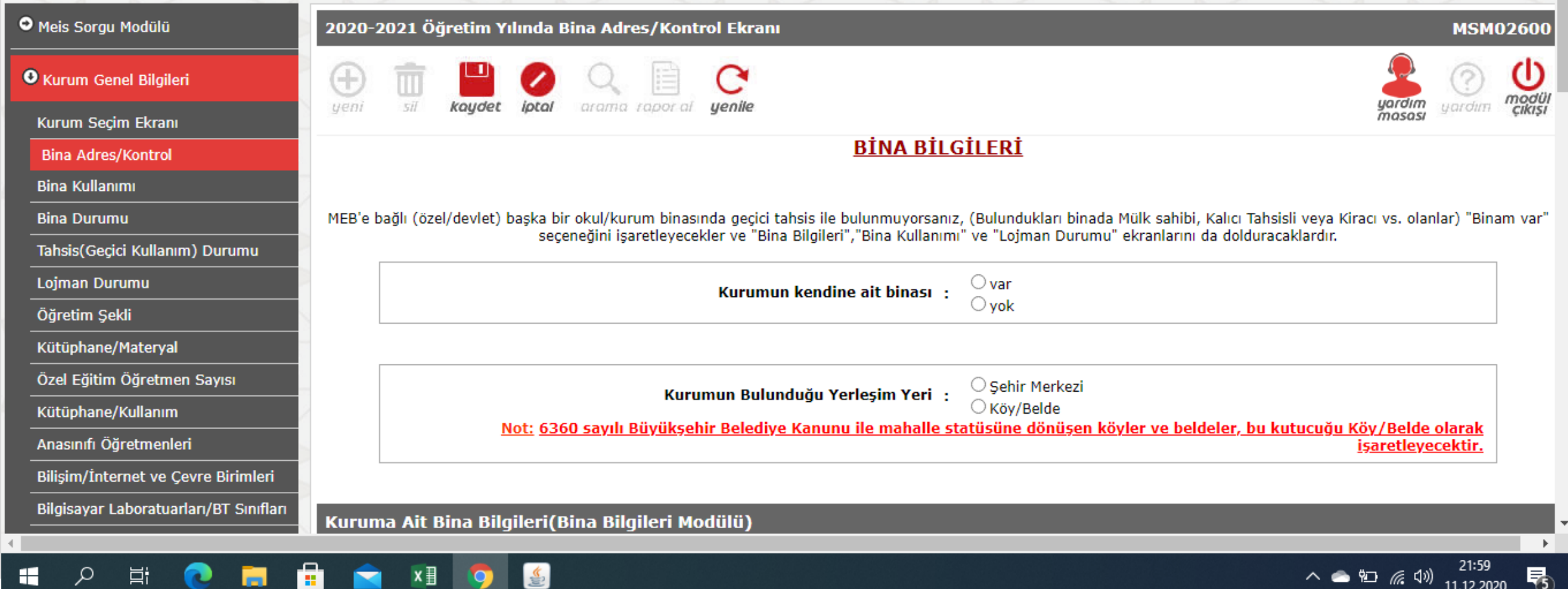

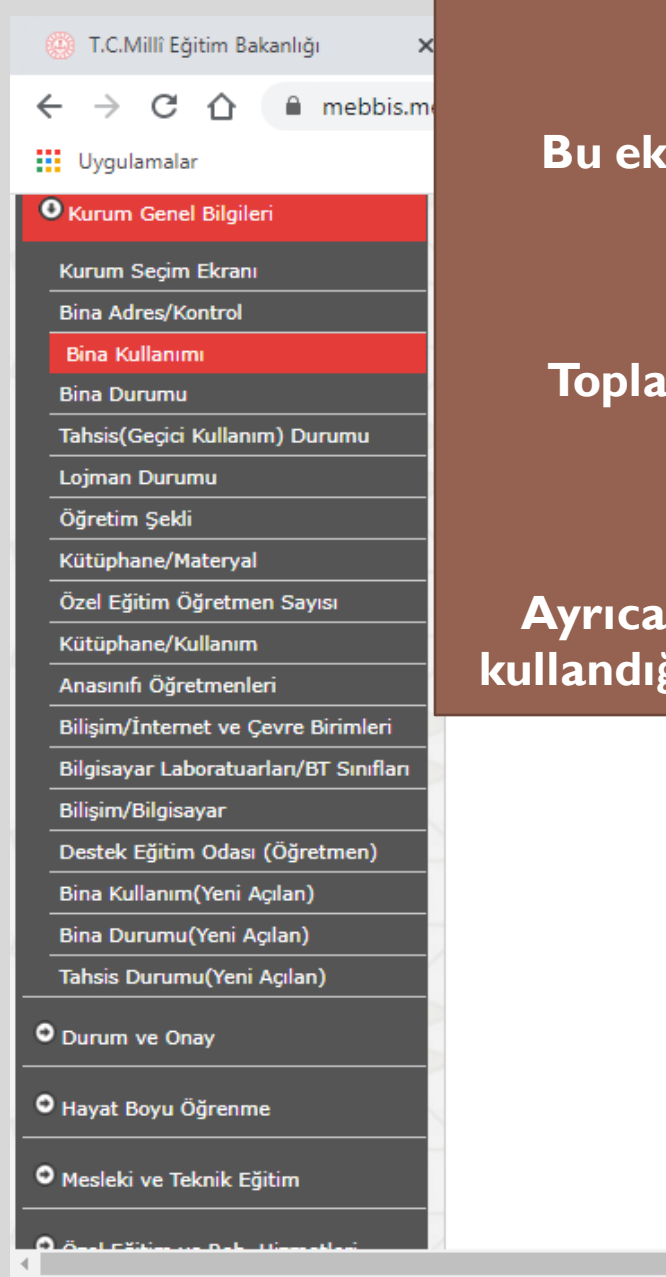

## **Tüm Eğitim Kurumları Derslik Sayılarını GİRMELİDİR..**

**Bu ekranda veri girişi yaparken binaya ait fiziki tüm kullanım alanları işlenmelidir. Derslik sayısını doğru girmek için aşağıdaki denklik sağlanmalıdır;**

**Toplam Derslik Sayısı =**Aktif Kullanılan (Özel Eğitim ve Anasınıfı Hariç) **+**Anasinifi Derslik Sayisi **+** Özel Eğitim Derslik Sayisi **+** Kullanilmayan Derslik Sayisi

**Ayrıca, Binanızda başka bir kuruma tahsis var ise ve bu kurumun anasınıfı olarak da kullandığı derslik var ise; bunu Anasınıfı Derslik Sayısına işlemeniz GEREKMEKTEDİR..!!**

### **DERSLİK SAYILARI**

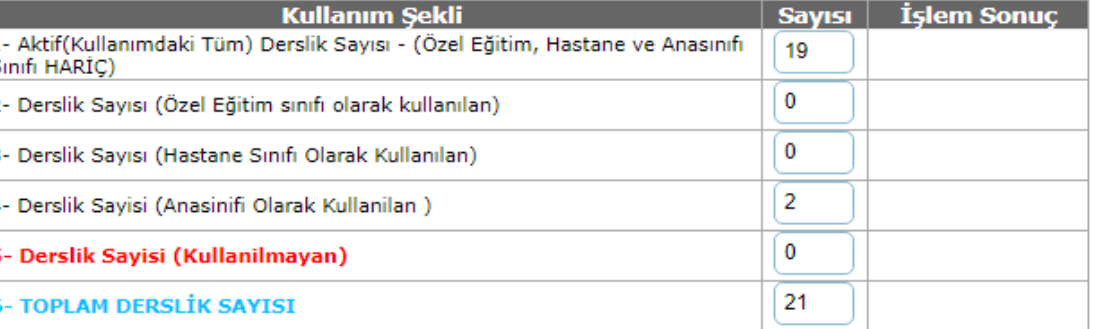

SPOR SALONU, KÜTÜPHANE SAYISI

T.C.Millî Eğitim Bakanlığı

MEBBIS - MEIS SORGU MODÜLÜ X

 $+$ 

ratakhane Sayısı(Uda)

Ars

Ate

B1

Ça  $\overline{\varsigma}$ o

Da

Da De

De

De Di

En

Gözlem Odası

İdari İşler Odası

Grup Rehberliği Odası

Güvenlik Kamera Sayısı (Okul)

Hizmet Aracı Sayısı (Okul)

Fatih projesi kapsamında cok fonksiyonlu yazıcı sayısı

Fatih projesi kapsamında döküman kamera sayısı

Fatih projesi kapsamında tablet bilgisayar sayısı

İbadet Amaçlı Kullanılan Oda Sayısı (Okul)

İşlik Olarak Kullanılan Dersane Sayısı

Yemekhane Sayısı(Pansiyon)

mebbis.meb.gov.tr/MeisSorgu/MSM02204.aspx C

 $\times$ 

**III** Uygulamalar

ρ

耳t

 $\mathbf{r}$ 

蔨

**CONT** 

 $x \equiv$ 

 $\bullet$ 

**Bina Kullanım Ekranı** içerisindeki SPOR SALONU, **KÜTÜPHANE SAYISI, LABORATUVAR SAYISI, UYGULAMA OTELI** YATAK KAPASİTEVE ODA **SAYISI, PANSIYON BINASI** BİLGİLERİ ve DİĞER Bilgiler mutlaka tek tek incelenmeli ve okul ya da kurumda mevcut ise bilgi girişi yapılmalıdır. En son Kaydet Butonuna basılarak diğer menüye geçilmelidir

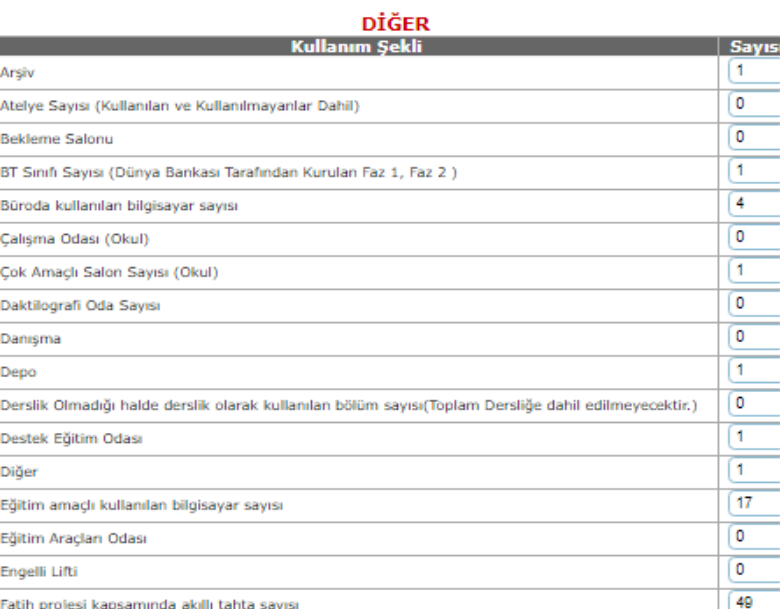

lo.

 $\sqrt{3}$ 

0

 $\circ$ 

O.

0

16

 $\circ$ 

 $\sqrt{2}$ 

ſo.

O.

O

 $\times$ 

 $\wedge$   $\circledast$   $\circledast$   $\circledast$ 畼 11.12.2020

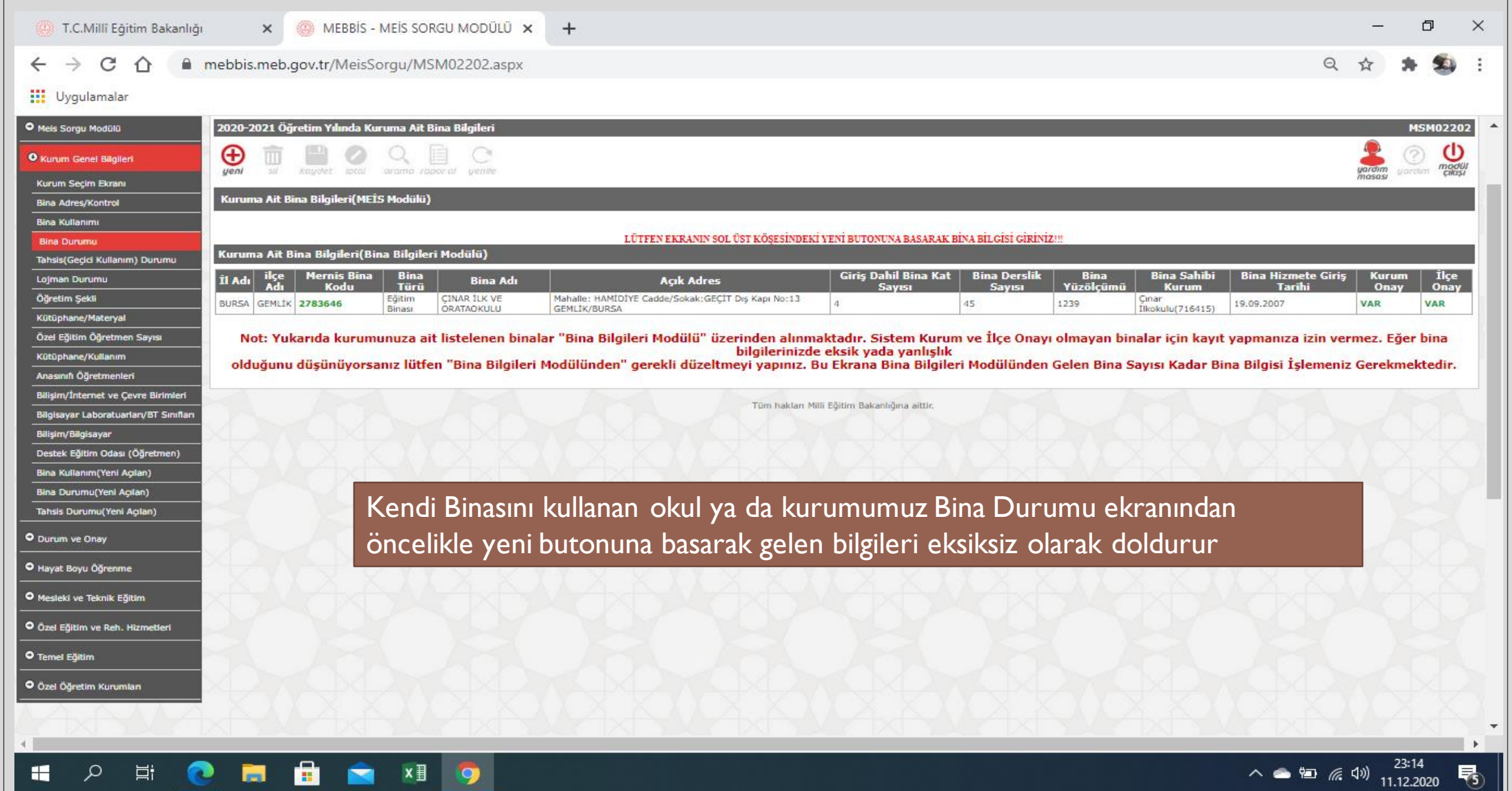

# **Mernis Bina Adı (Bina Bilgileri Modülüne İşlenen Binalar),Bina Durumu** Devamlı veya Geçici, olarak **Binanın Mülkiyeti, Resmi Okul ve Kurumlarımızda Milli Emlak, Vakıf Arazisi üzerinde ise Vakıf, Özel Öğretim Kurumlarında ise kira ödeniyorsa Şahıs olarak seçilir. Aşağıda belirtilen tüm bilgiler doğru olarak seçildikten sonra kaydet butonu ile sonraki ekrana geçilir.**

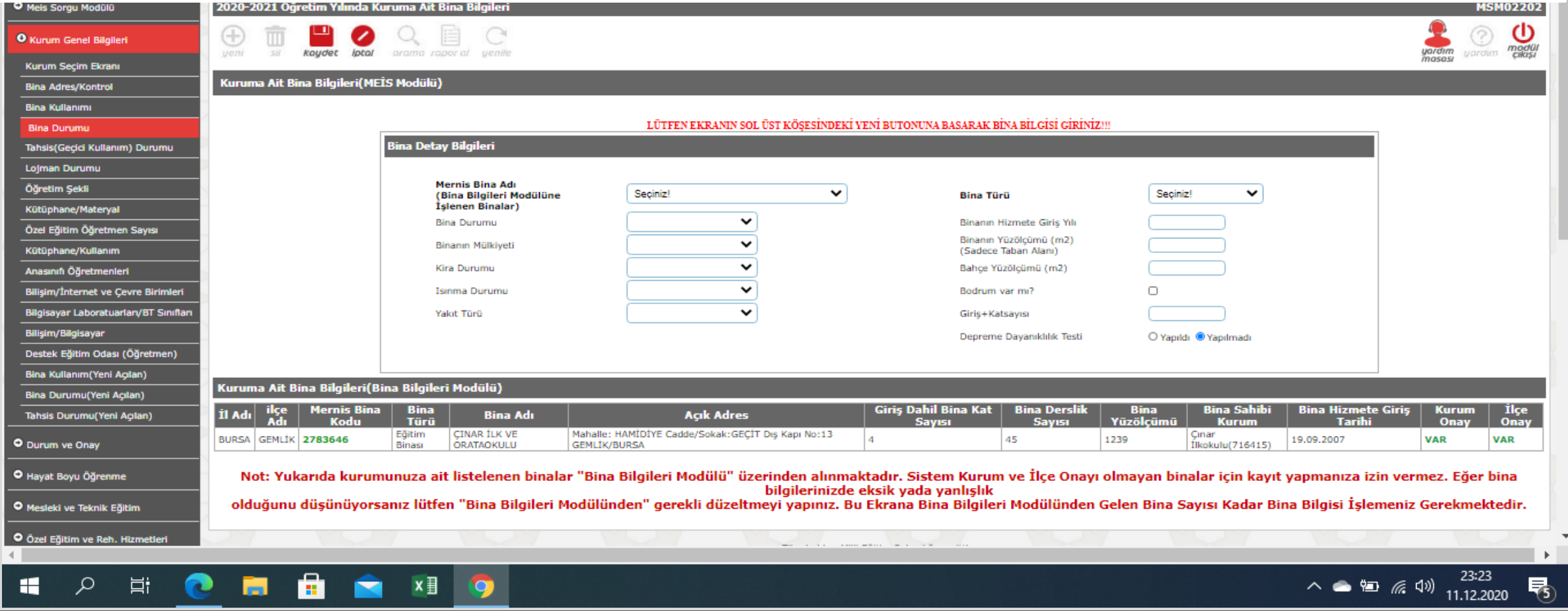

**Kurumunuza;** MEB'e bağlı (özel/devlet) başka bir okul/kurum binasının tamamı veya bir bölümü geçici olarak tahsis edilmiş ise veya başka kurumdan ilave derslik kullanıyorsanız bu ekranda ilgili okul/kurumu seçerek işlem yapıyorsunuz. Eğer bulunduğunuz binada; mülk sahibi, kalıcı tahsisli veya kiracı iseniz; bu ekranda giriş YAPMAYACAK,"Bina Adres Kontrol" ekranında "Binam var" seçeneğiniz işaretleyecek ve "Bina Bilgileri","Bina Kullanımı" ve "Lojman Durumu" ekranlarını da dolduracaksınız.

**Bu ekranın kullanım amacı**;MEB'e bağlı (özel/devlet) kurumlardan binası olmayan veya mevcut binası yetersiz olan kurumları tespit edip, bu çerçevede bina ve derslik planlaması yapabilmektir.

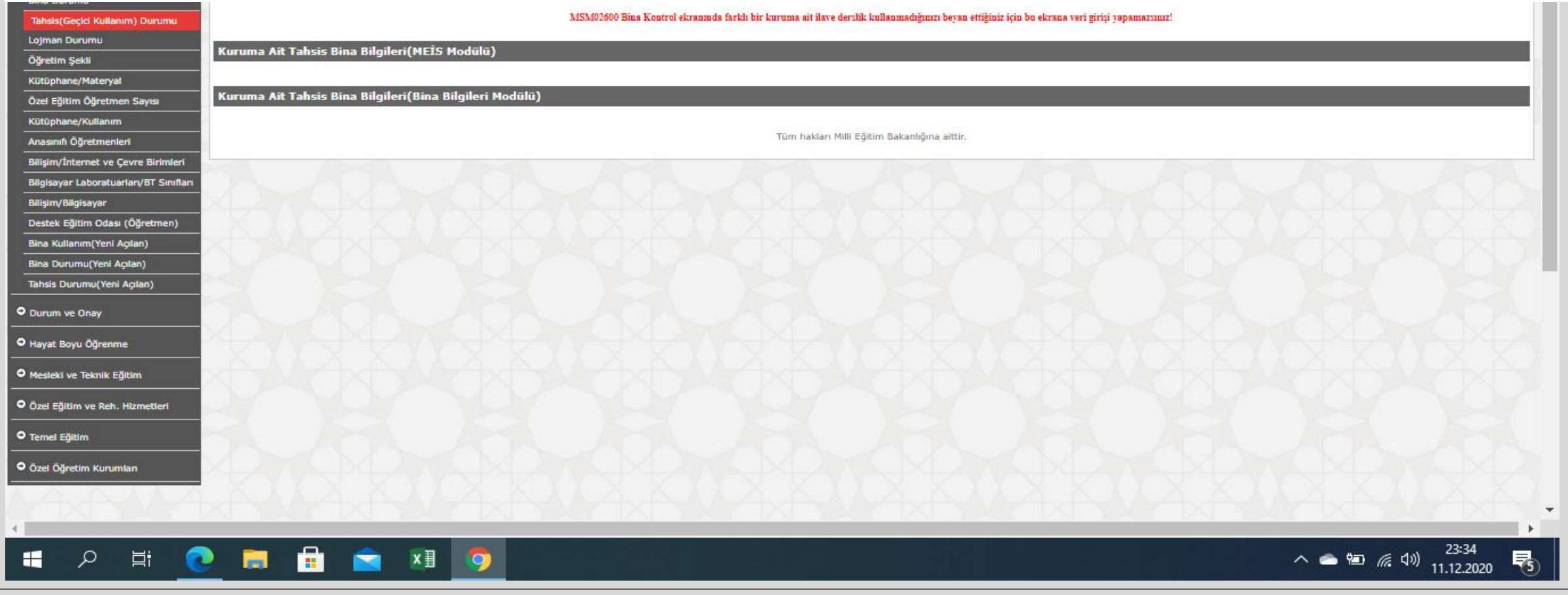

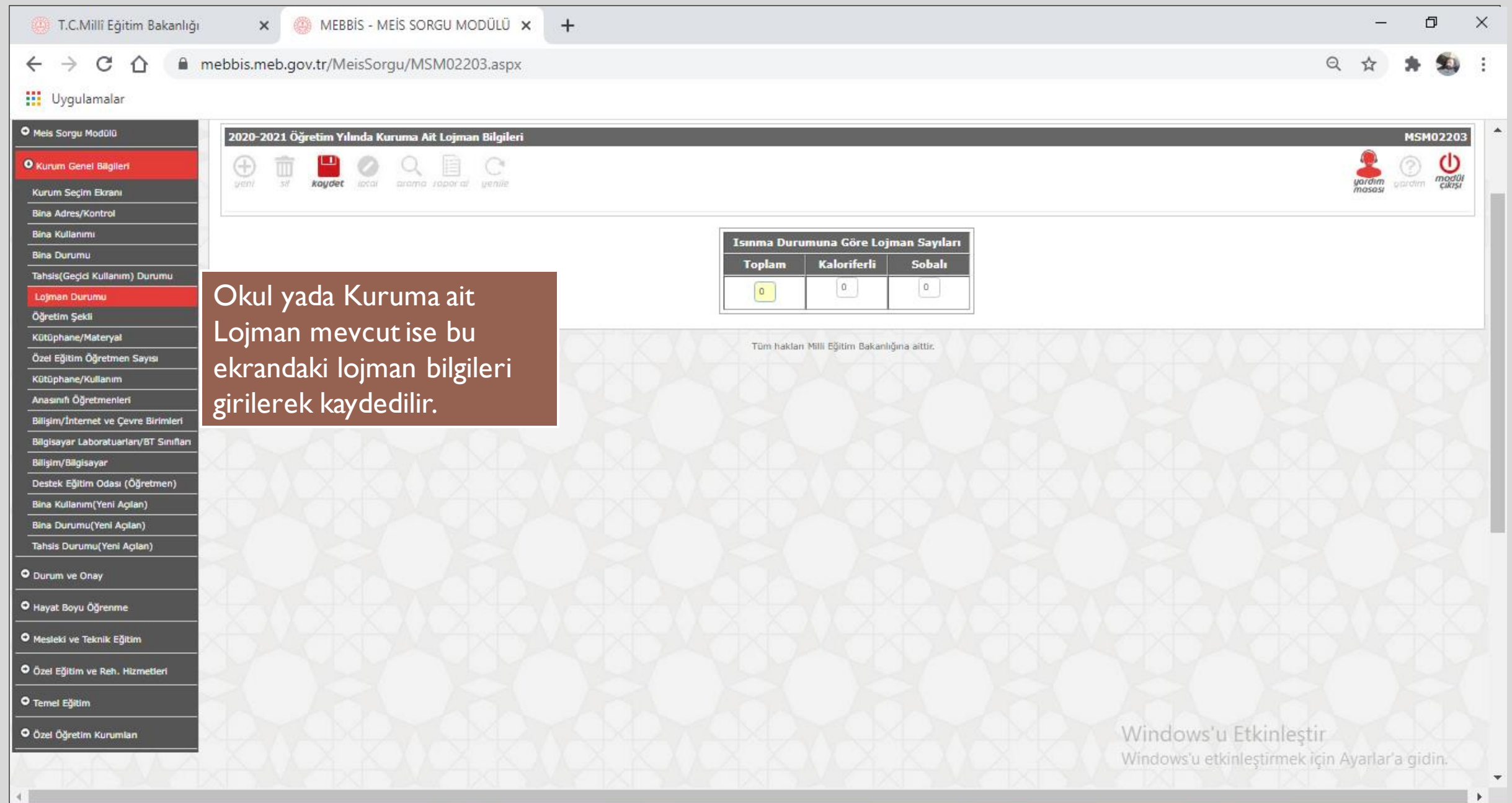

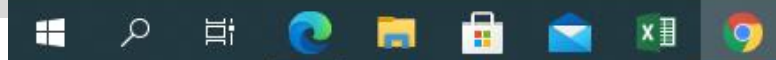

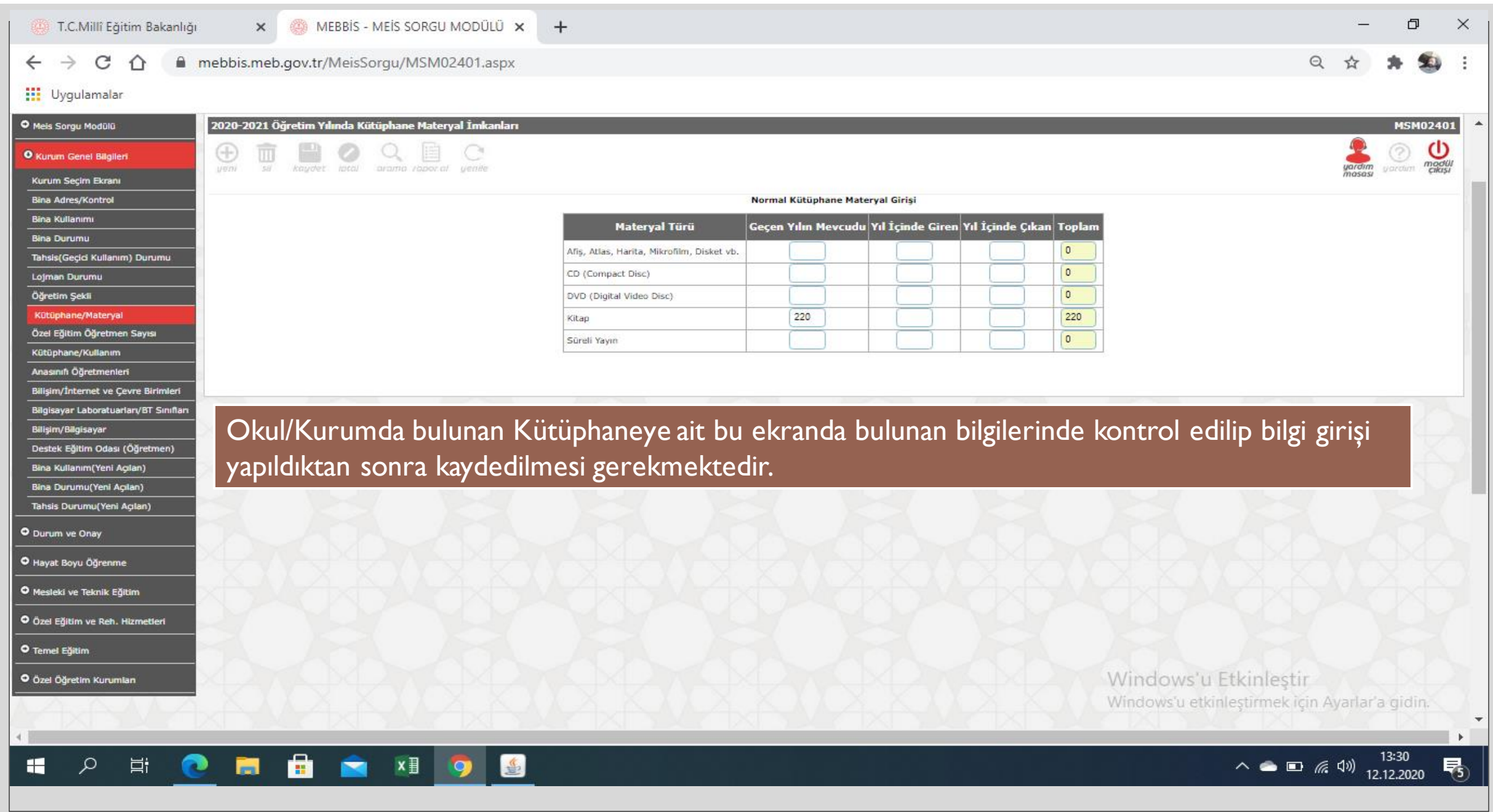

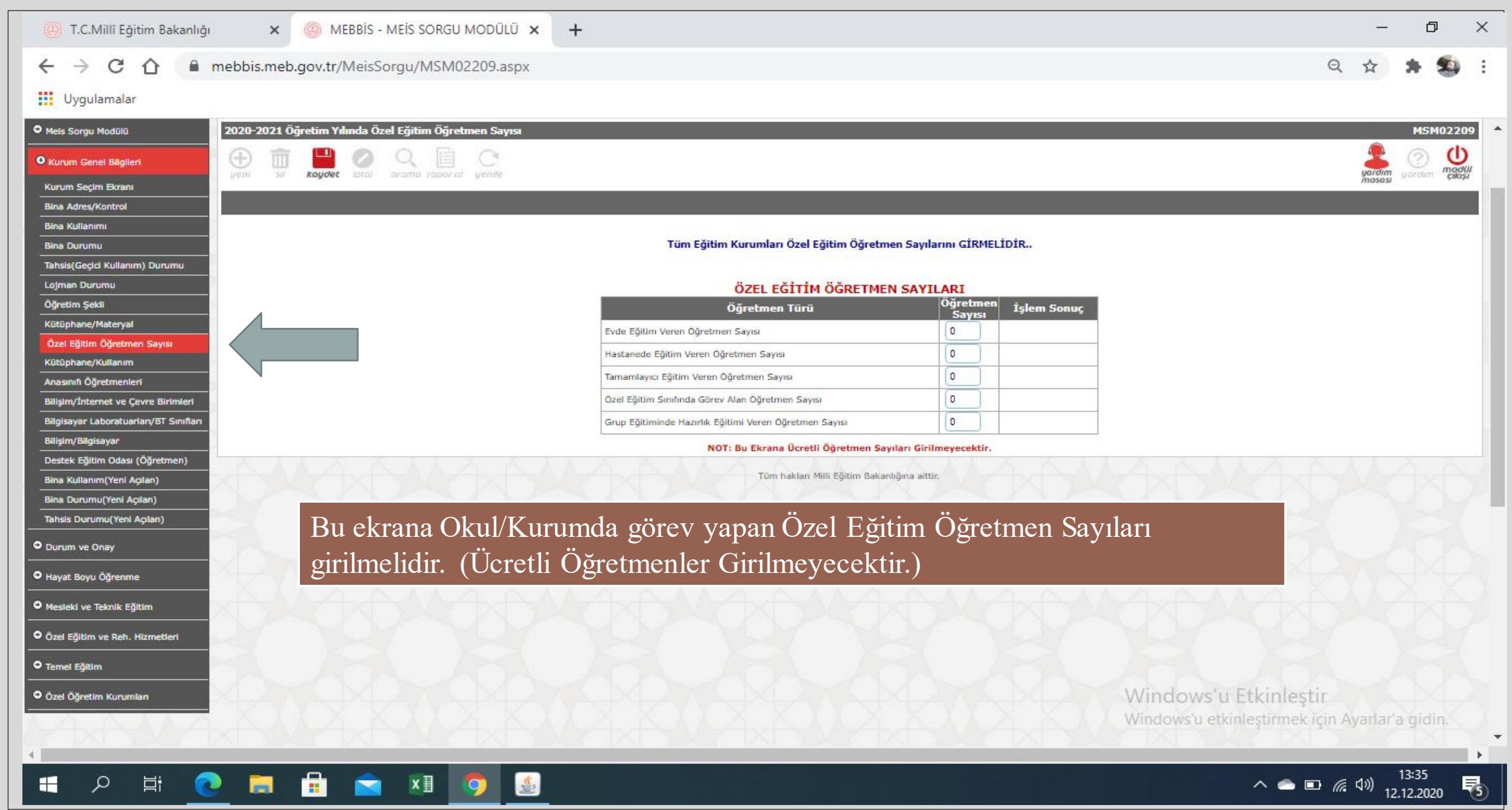

 $\wedge$   $\bullet$   $\Box$   $\mathbb{Z}$   $\downarrow$   $\uparrow$   $\downarrow$   $\downarrow$ 

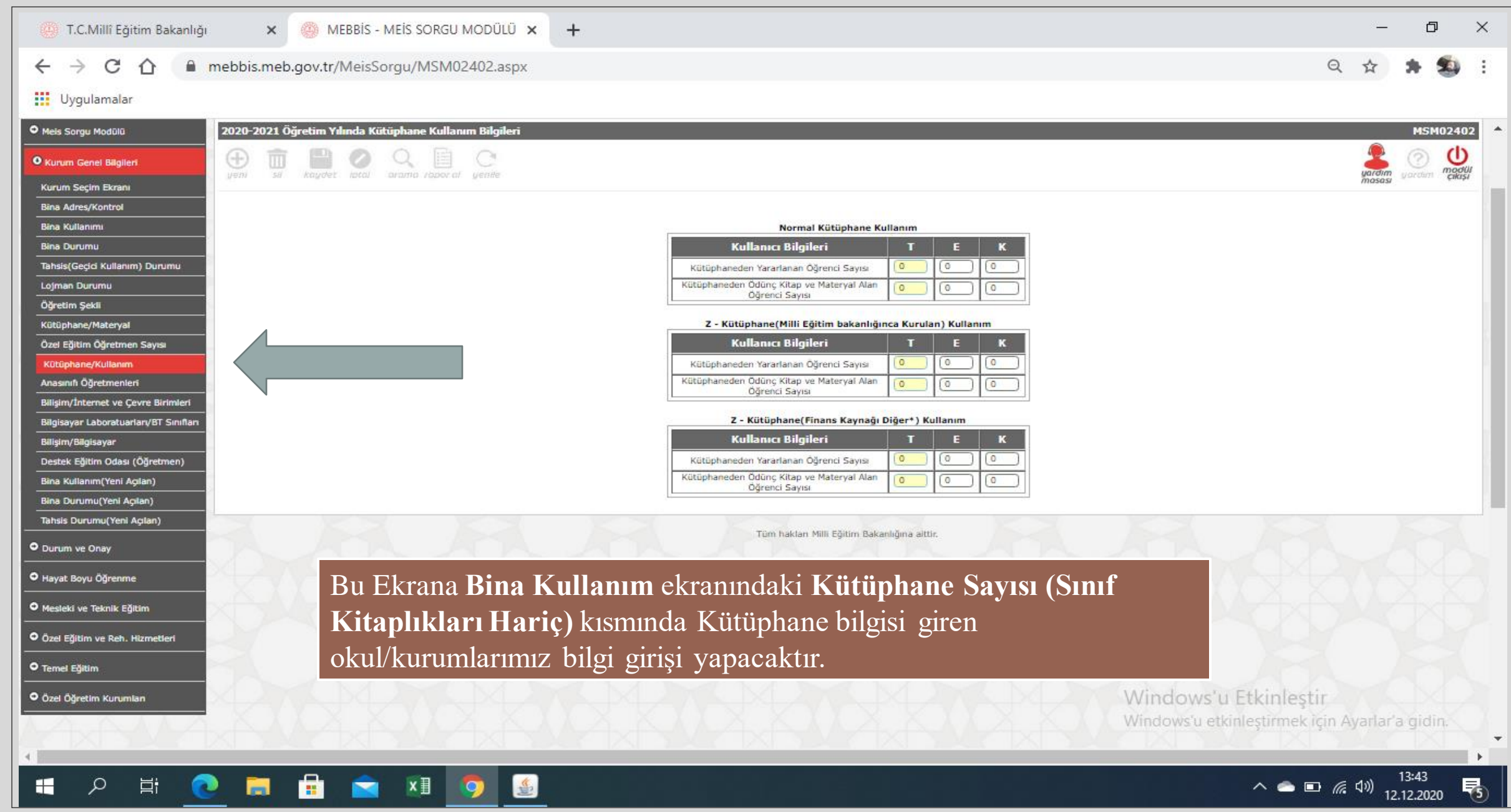

<u> ◇ ● ■ *╔*</u> (1)  $\frac{1343}{12,12,2020}$  导  $\blacksquare$ 

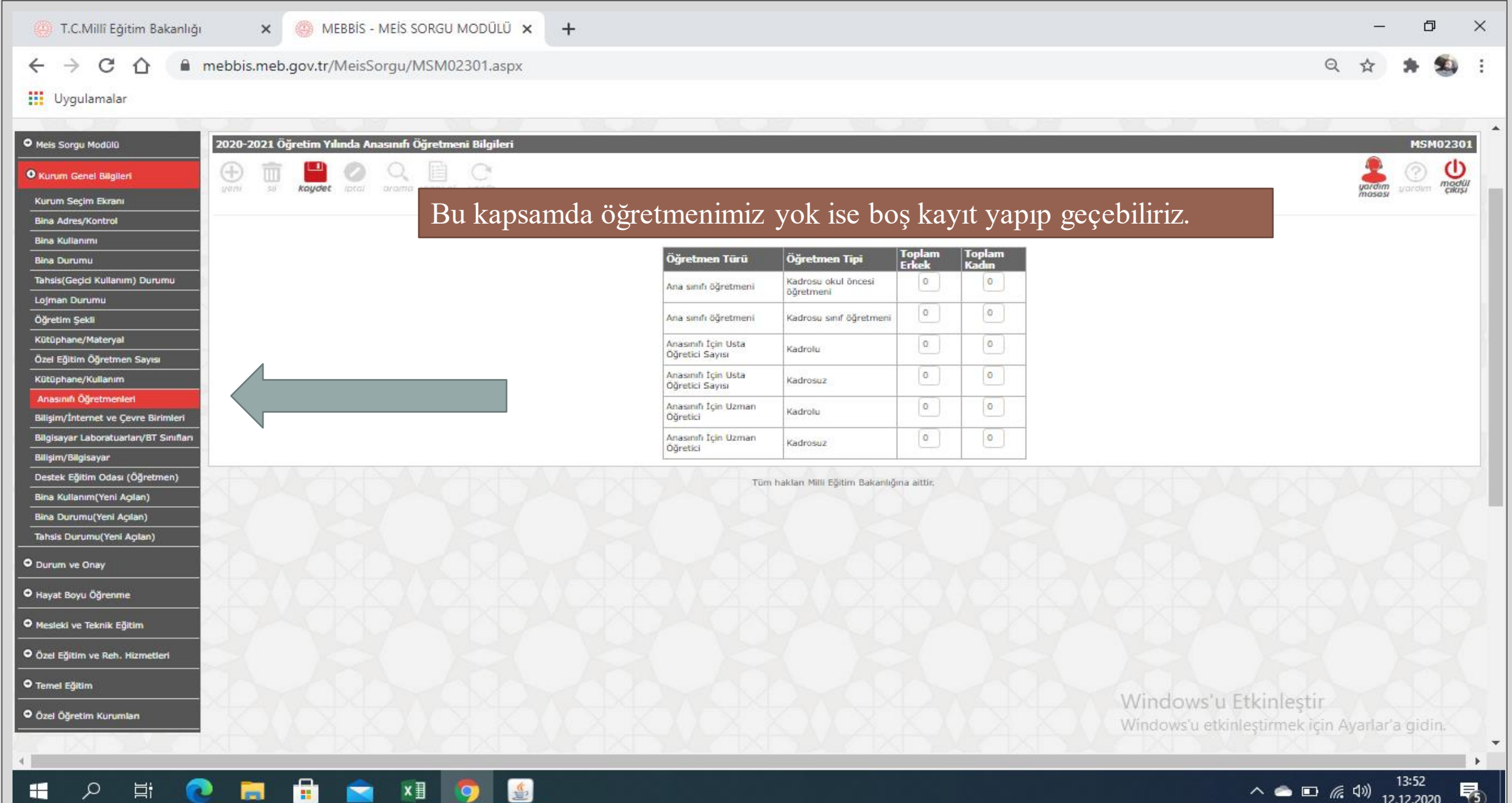

#### 1.C.Millî Eğitim Bakanlığı

 $+$ 

#### mebbis.meb.gov.tr/MeisSorgu/MSM02403.aspx C  $\rightarrow$  $\leftarrow$

 $\times$ 

### **III** Uygulamalar

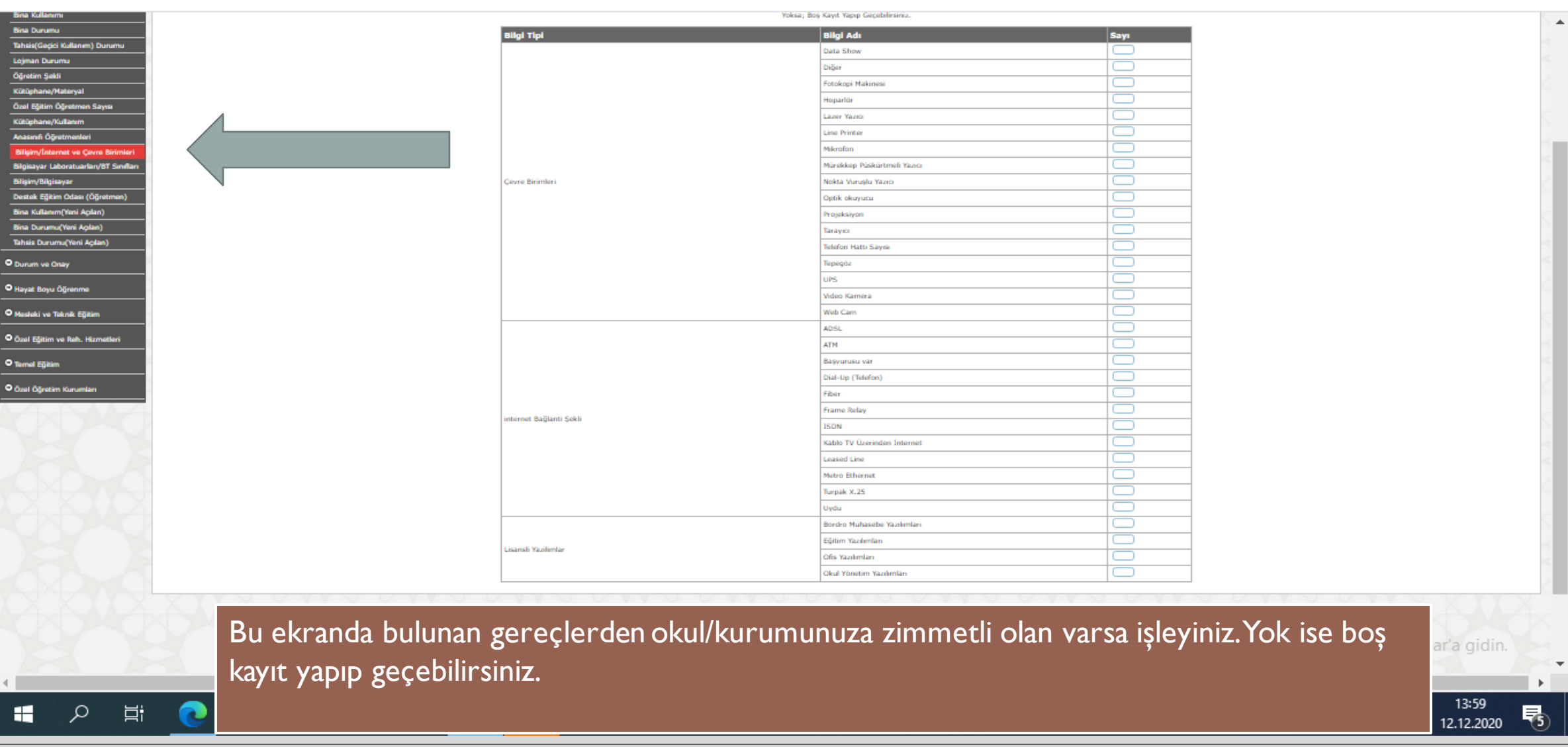

#### $\Box$  $\times$

34

 $\ddot{\cdot}$ 

 $\Theta$ 

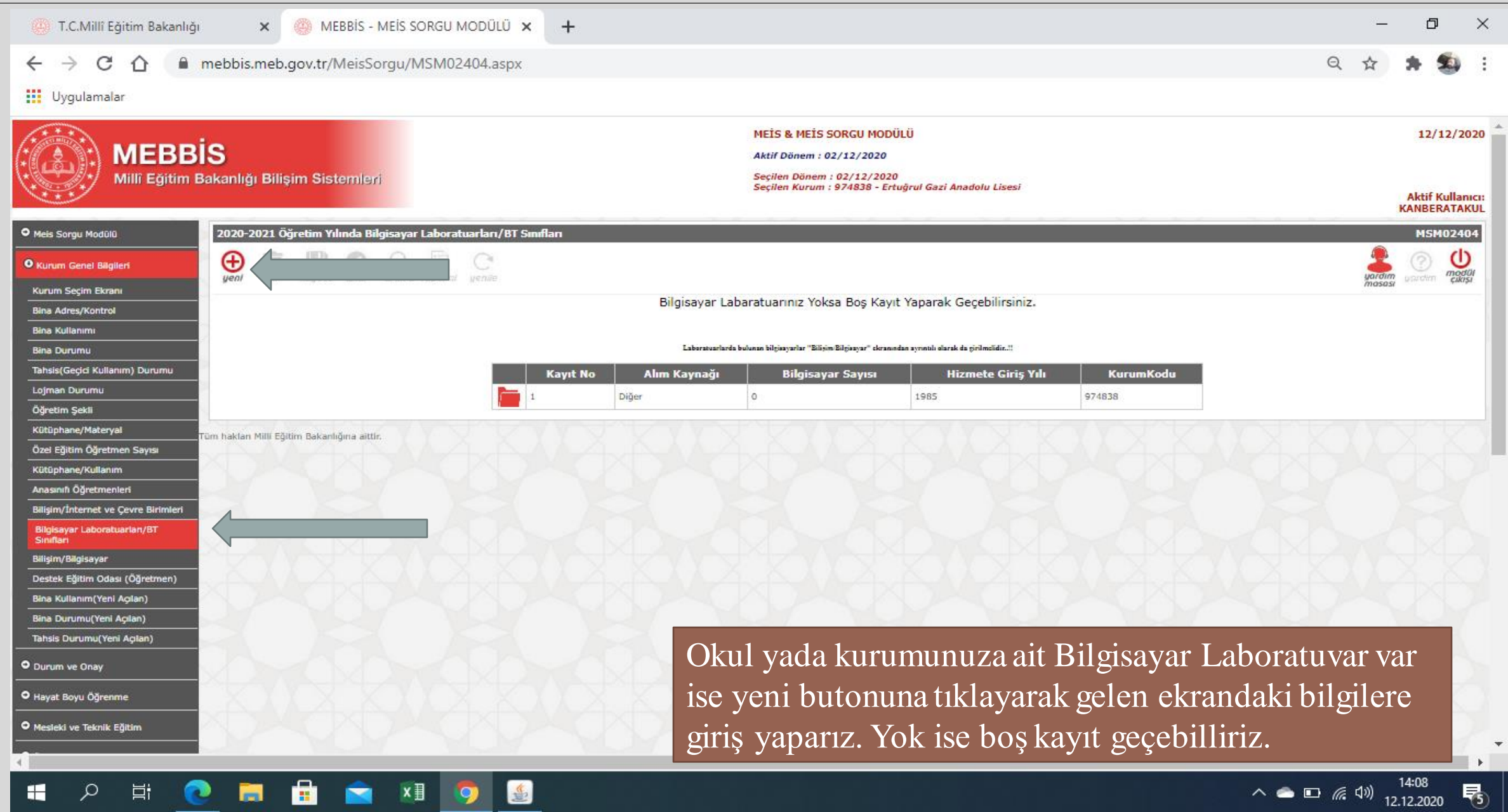

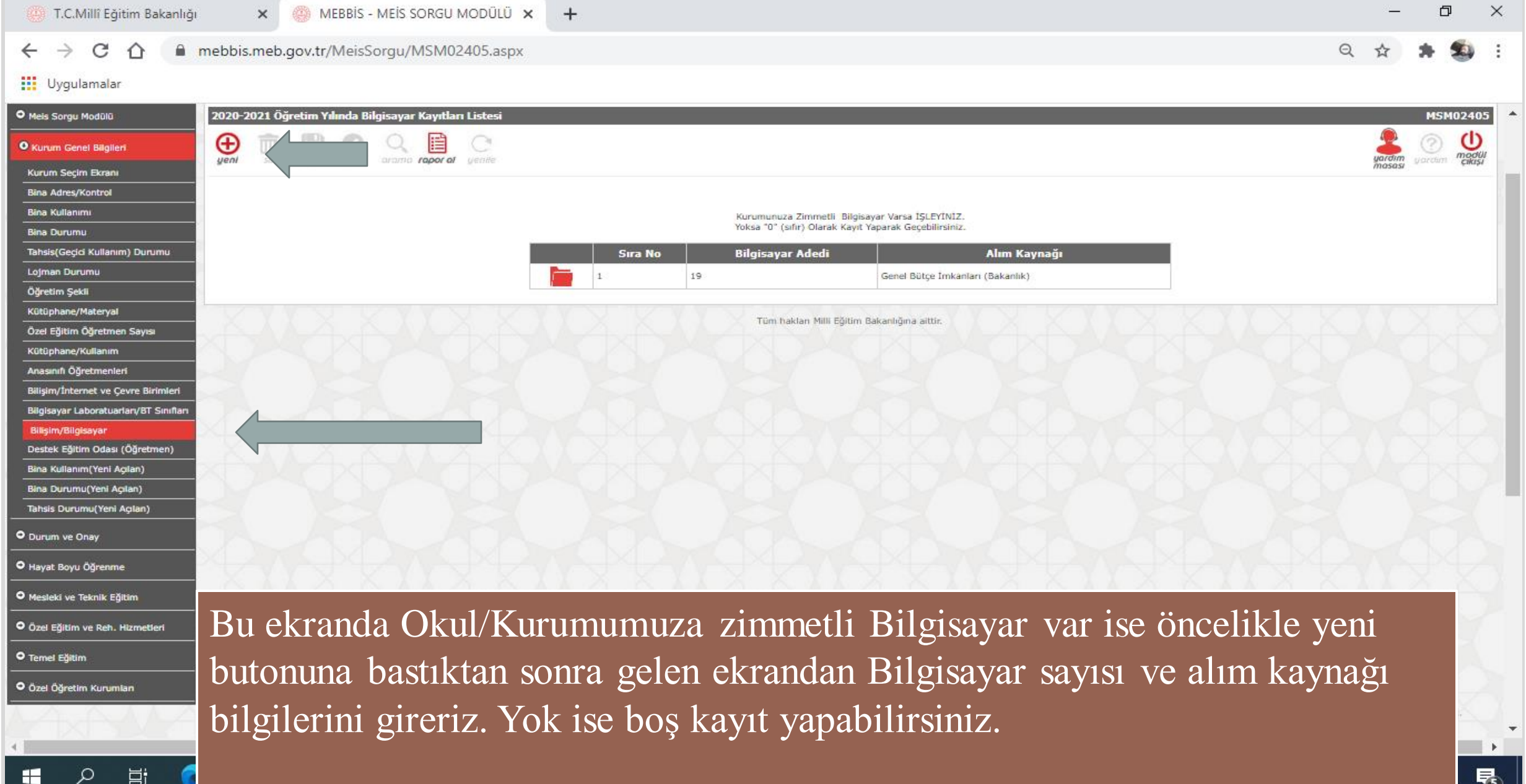

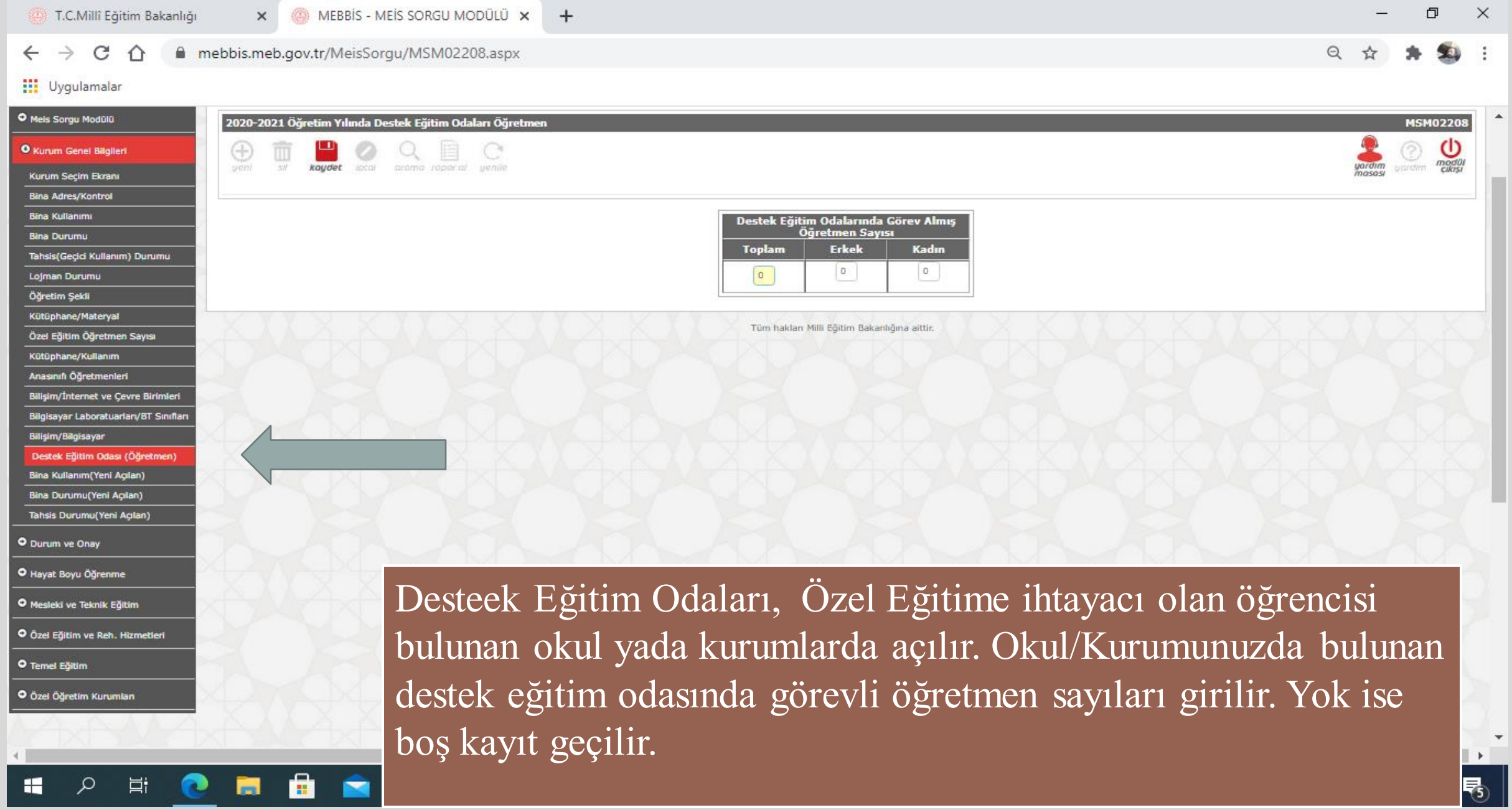

Halk eğitim merkezi ile kız teknik olgunlaşma enstitüsü kursiyer, personel ve bina bilgi girişlerini "http://mebbis.meb.gov.tr" adresindeki e-Yaygın Modülünden, eğitim olanakları bilgi girişleri ise önceki yıllarda olduğu gibi MEİS Modülü üzerinden yapılacaktır. Yaygın eğitim kapsamındaki özel özel eğitim okullarının rehabilitasyon birimleriyle özel eğitim ve rehabilitasyon merkezlerinde kayıtlı olan bireylerin kursiyer bilgileri ve kursiyerlerin öğrenim durumları "http://mebbis.meb.gov.tr" adresindeki Engelli Birey Modülünden açılacak olan öğrenim bilgisi giriş ekranı kullanılarak girilecektir. Bina bilgileri, eğitim olanakları ve personel durumu bilgileri ise MEİS Modülünden girilecektir.

Öğretmenevi, öğretmenevi ve akşam sanat okulu, eğitim merkezi ve sosyal tesisler ile uygulama oteli bulunan mesleki ve teknik Anadolu liseleri yatak kapasitelerini MEİS Modülünde bina bilgileri içerisindeki bina kullanımı ekranına girecektir.

e-Okul Yönetim Bilgi Sistemleri Modülünde; taşımalı eğitime tabi öğrenci, birleştirilmiş sınıflarda okuyan öğrenci ve kaynaştırma eğitimine tabi öğrenci bilgilerinin özür grupları ile birlikte eksiksiz olarak tanımlamalarının yapılması gerekmektedir.

#### T.C.Millî Eğitim Bakanlığı

Ħ

 $\Omega$ 

MEBBIS - MEIS SORGU MODÜLÜ X  $\times$ 

 $+$ 

## mebbis.meb.gov.tr/MeisSorgu/MSM03001.aspx

#### **III** Uygulamalar

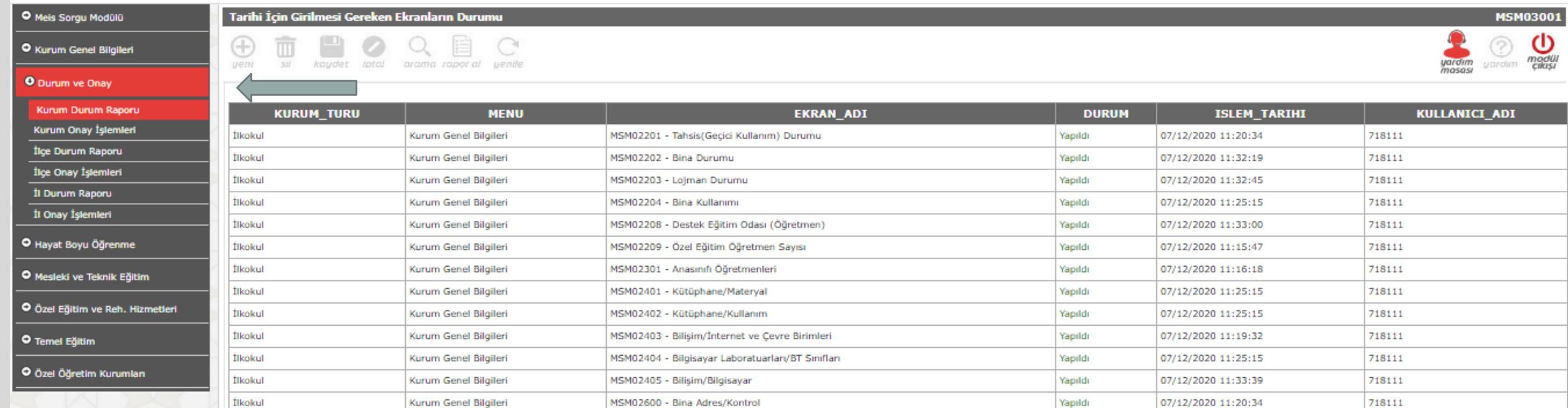

13 Ekran Listelenmektedir

Tüm hakları Milli Eğitim Bakanlığına aittir.

Kurum Onayı Verilmeden önce Kurum Durum Raporu ekranından tüm ekranların kontrol edilmesi gerekir. Tüm ekranlar yapıldı şeklinde görüldükten sonra Onay İşlemine geçilir.

嚗

 $\Box$  $\times$ 

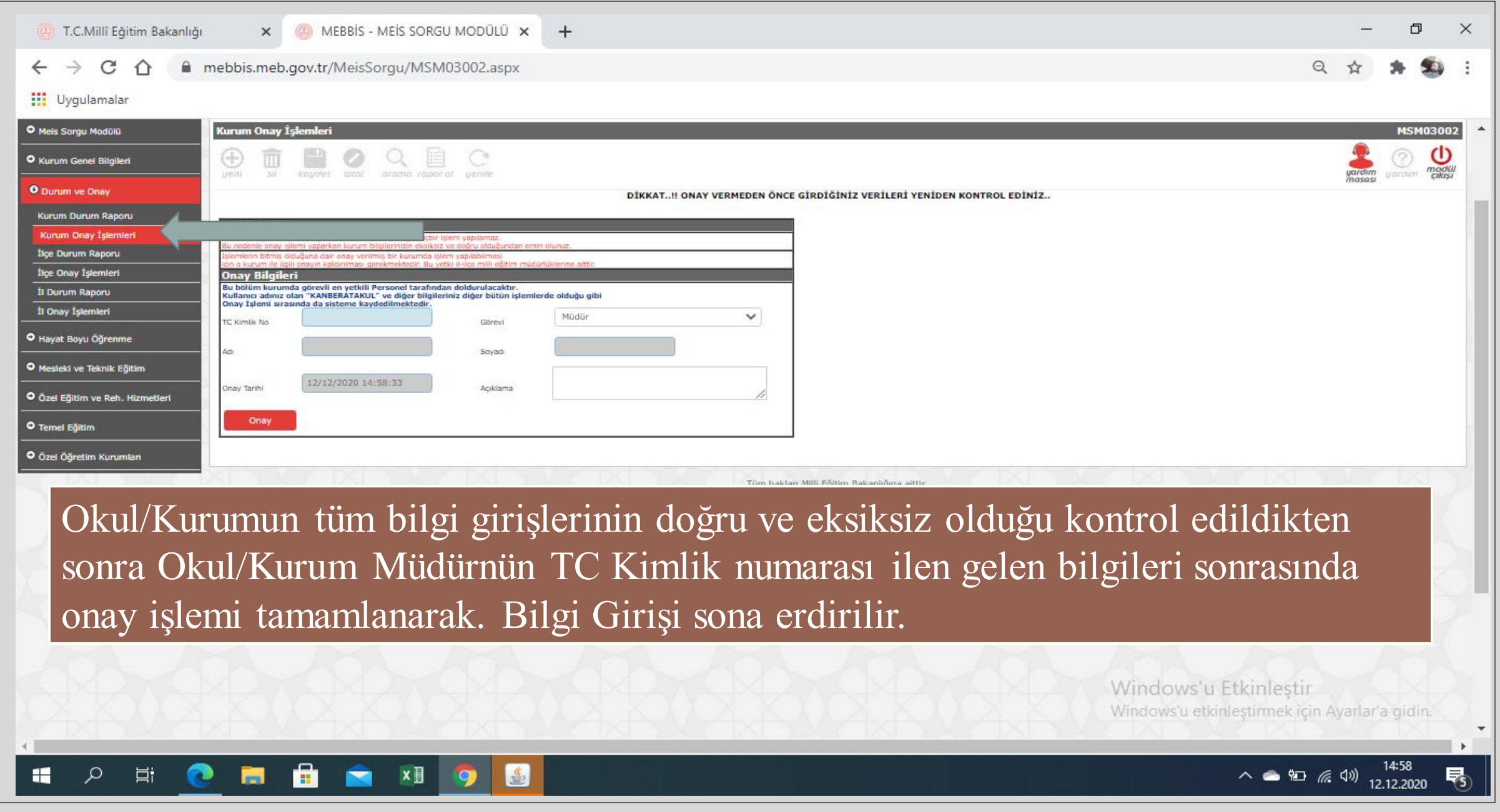

Okul/Kurumlarımız MEİS Modülü bilgi girişi sırasında karşılaştıkları sorunlar ile ilgili öncelikle İlçe Milli Eğitim Müdürlüklerindeki yetkili personel ile iletişime geçeceklerdir. İlçe Milli Eğitim Müdürlüğünce sorunun çözülememesi durumunda İl Milli Eğitim Müdürlüğü Strateji Geliştirme (İstatistik) Şubesi ile iletişime geçeceklerdir.